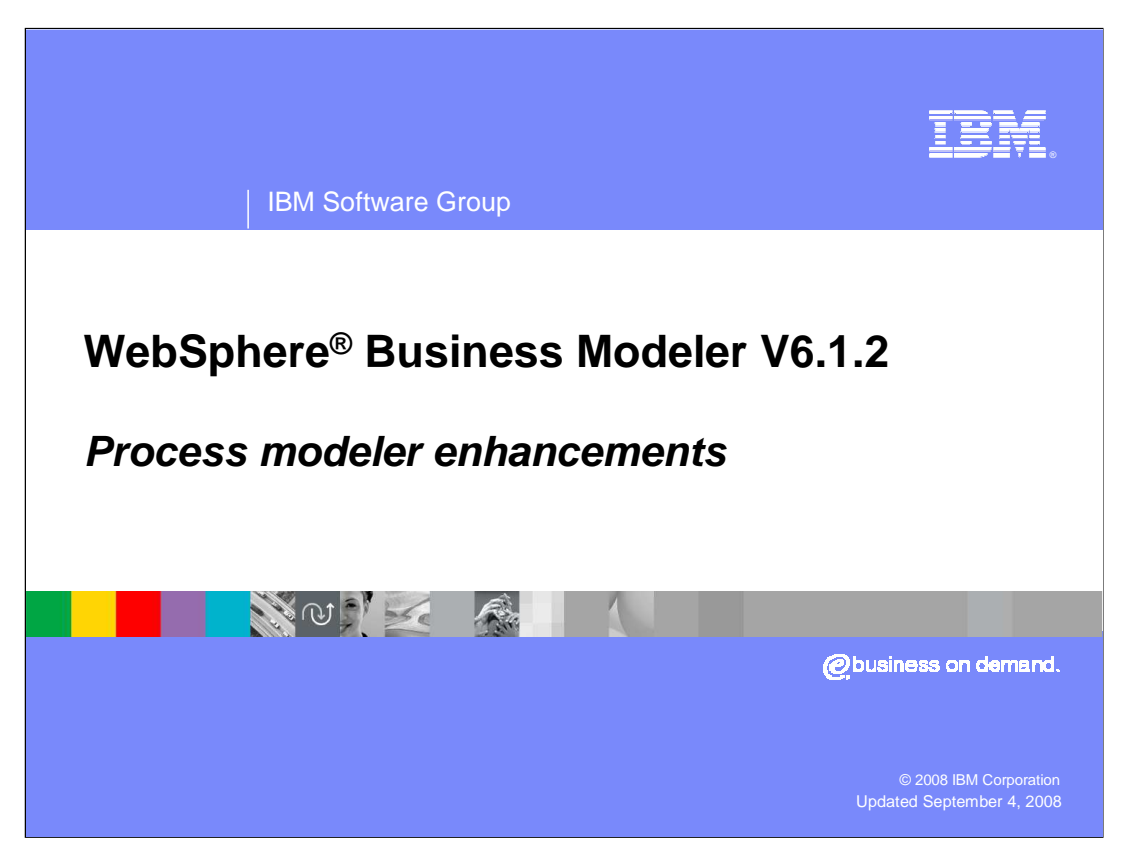

 This education module will discuss the new enhancements to the process editor for the WebSphere Business Modeler V6.1.2.

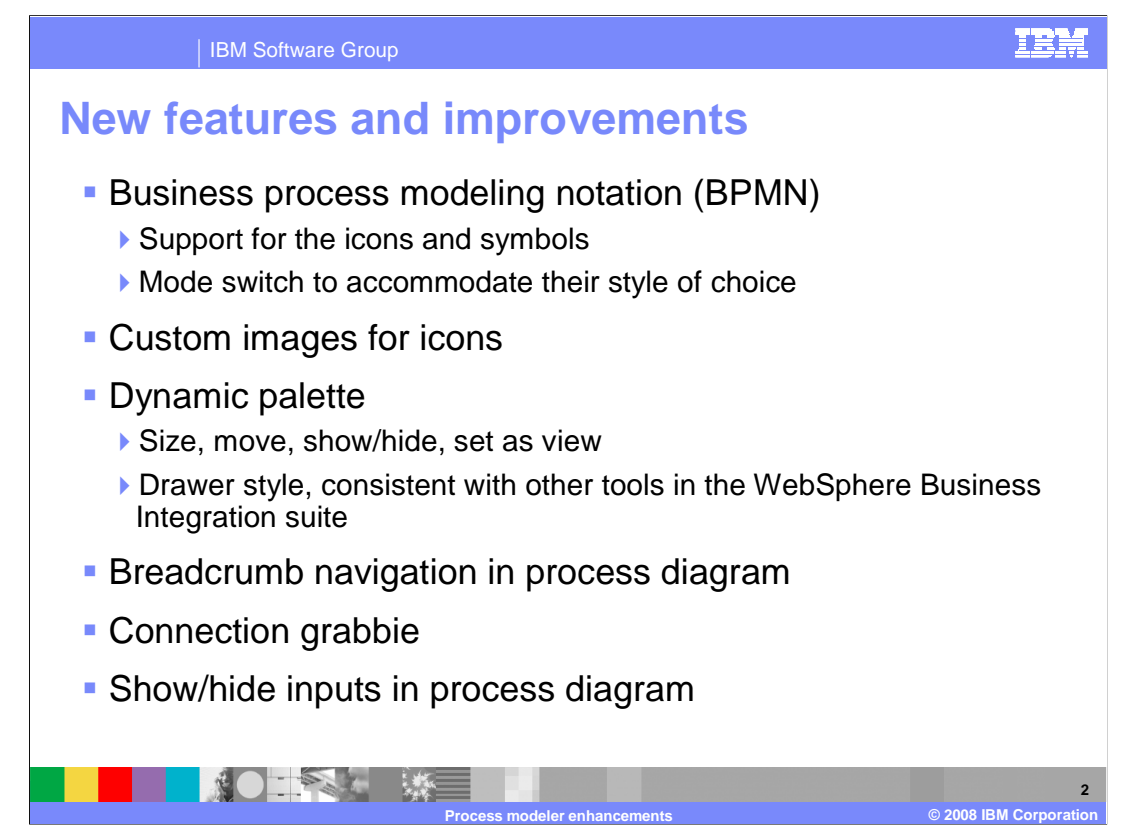

 The business process editor for WebSphere Business Modeler 6.1.2 provides a new graphical style with the introduction of the business process modeling notation, support for custom icons, a dynamic palette and breadcrumb navigation.

Each of these new features is discussed in detail in subsequent slides.

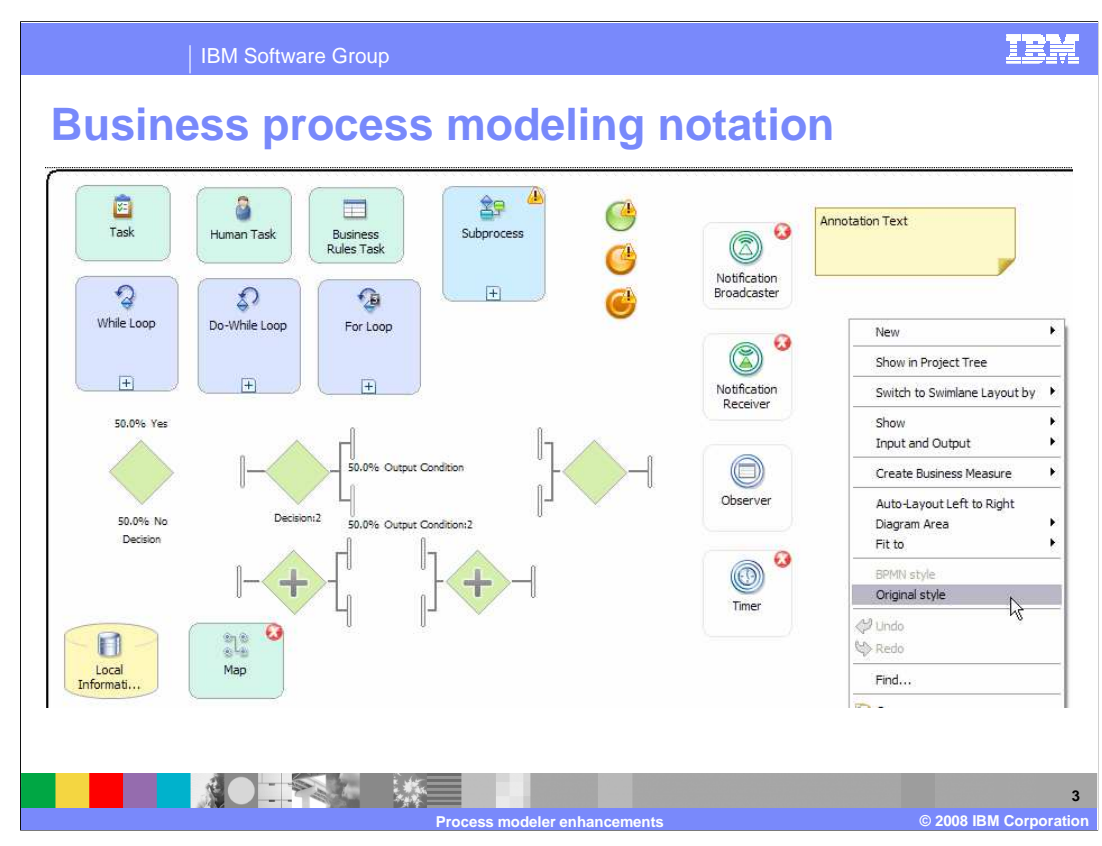

 Shown here are the new BPMN icons. There are no semantic differences from the 'original style' icons so switching back and forth between them is a breeze. Just use the popup menu and select the style you want to use. When creating a new business process you will also have the opportunity to select the presentation style you prefer. Alternatively you can change the style in the preferences to affect the mode for all new diagrams.

This will allow you to adopt the new notation style at your own pace.

 The red x's indicate that the modeling element being used requires some additional work, like making an association to another element.

 Starting in the upper left quadrant are the tasks. Moving to the right are the events, Start, Stop, Terminate, Notification Broadcaster, Notification Receiver, Observer and Timer.

 Completing the top row on the far right is the annotation text box where you can highlight information about the process or process elements. The annotation text box can be associated with a given element.

 The next group of elements is the Gateways; Simple Decision, multiple-choice decision and the corresponding merge.

The two Gateway elements on the next row, the ones with the + sign, are the ford and join.

At the bottom are the data elements, repository and map.

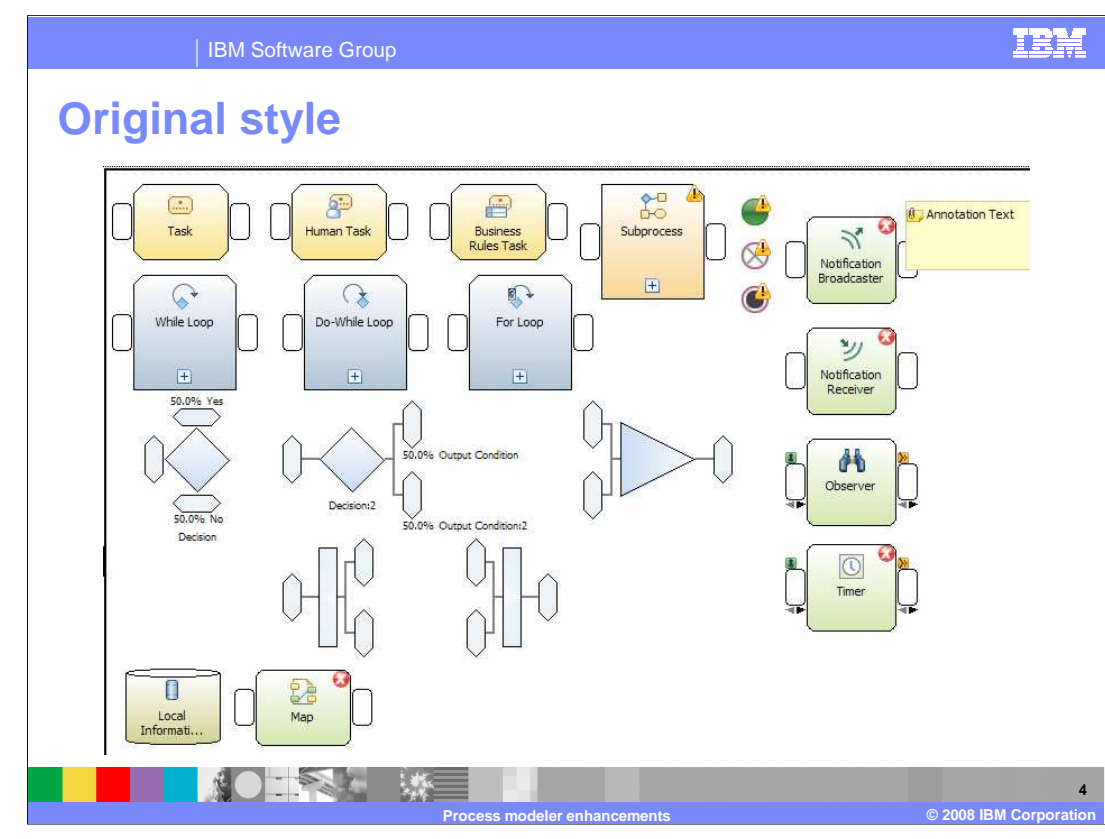

 If you select the original style menu option all the icons are changed to the original style. They are shown here for comparison and with the new BPMN style notation shown on the previous page.

 It is very important to remember that no new semantics have been introduced with the new notation.

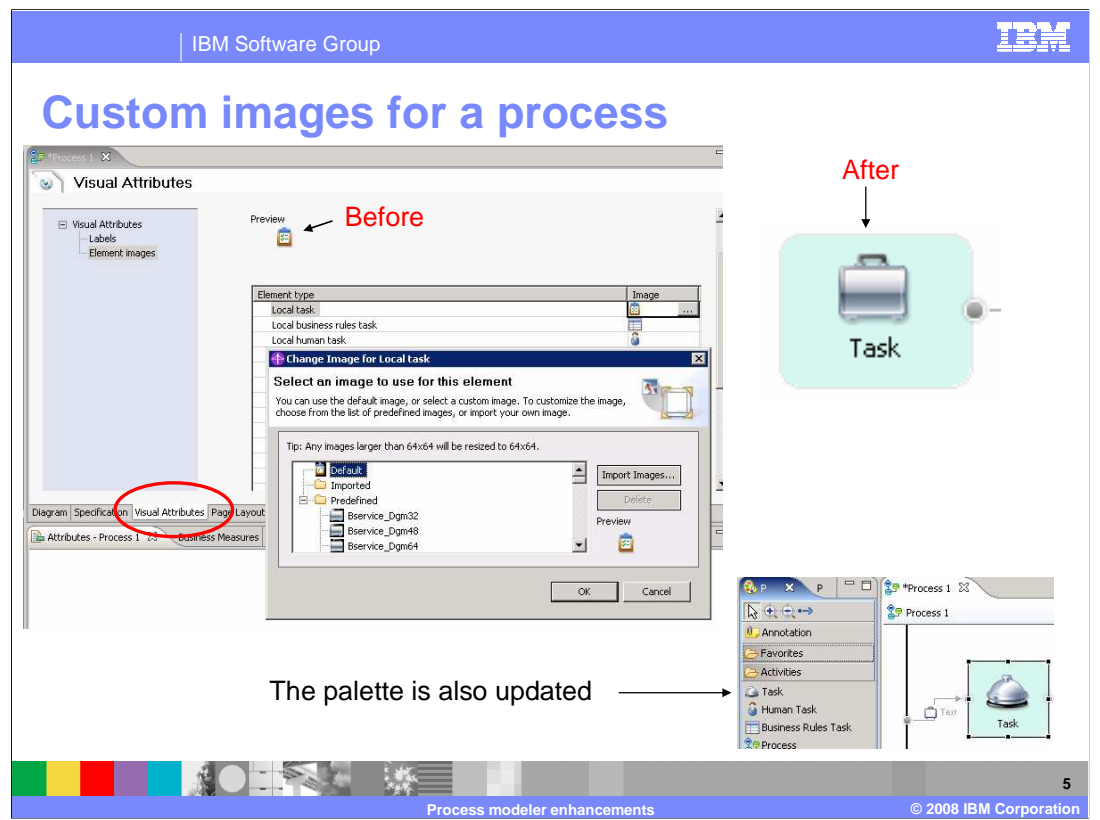

 Did you ever want to use one of your own special icons on one of your process elements? Well now you can.

 You can do it at three levels. You can change the icon for a single element, the process you're working in or you can change default for the entire workspace.

 To apply the new icon to the entire workspace you use the preferences. Shown here is the way to override the default icon for a specific business process.

 First go to the visual attributes tab, the red circle. You will see a list of all the process elements and the default icon is displayed for the currently selected element. To change the icon, select the icon in the image column and then select the button when it appears. Selecting the button will present you with a dialog where you can choose the icon you want from a preinstalled list or you can import your own. Save your changes and you are done. That's all there is to it.

Notice that the icon in the palette is also updated to display your new icon.

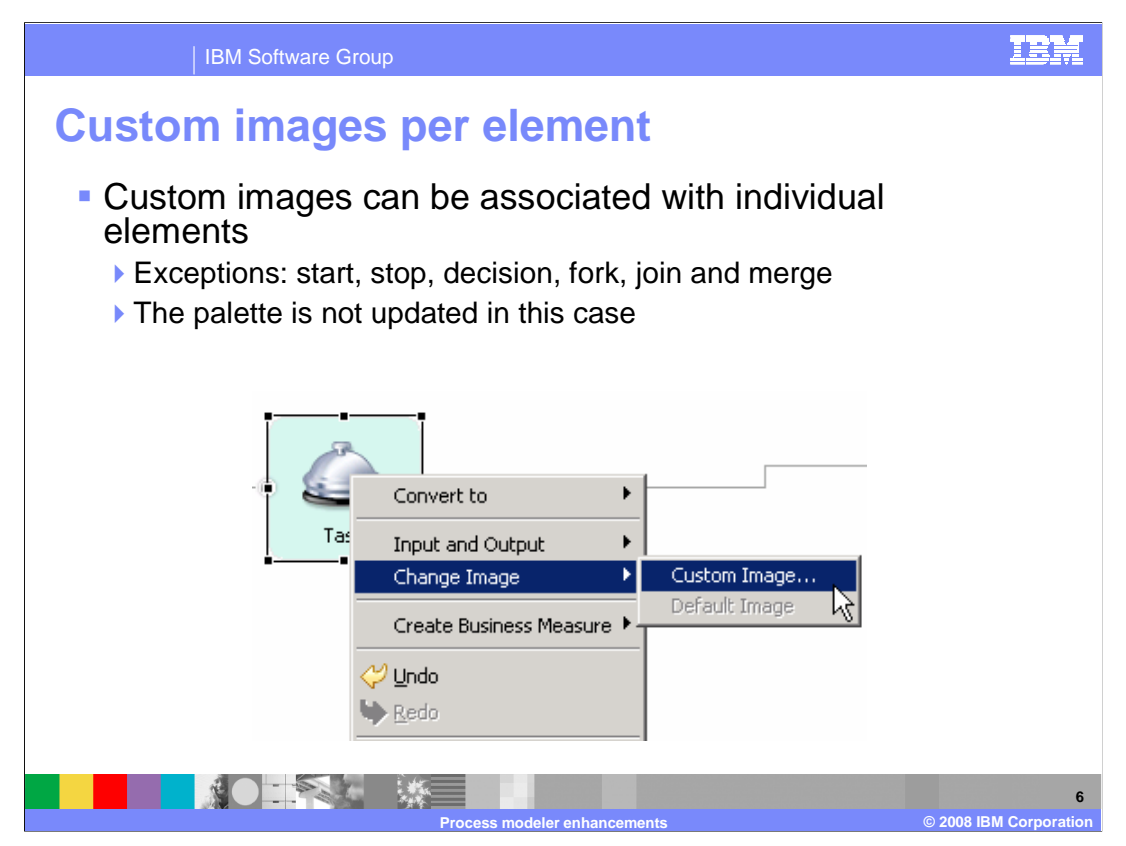

Here you can see how to change the image for a single element.

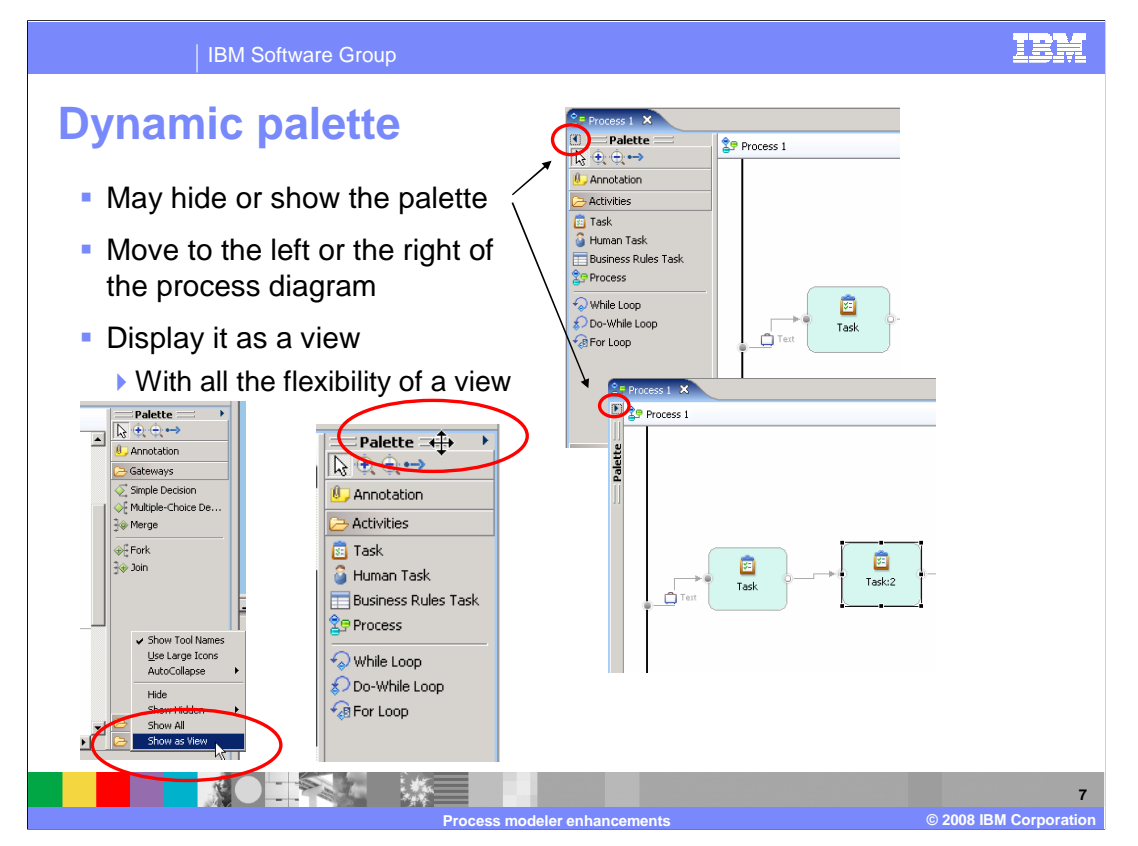

 Ever feel like you needed more space on your canvas to layout your business process? Perhaps you would rather have it on the right or the bottom or maybe even in a separate view. Now you can do any of those things. Hide it, move it, or convert it to a view.

The clues are in the red circles.

To show or hide use the little arrow on the top left of the palette.

To move it to the right, use the title bar for the palette.

To convert it to a view, use the menu option.

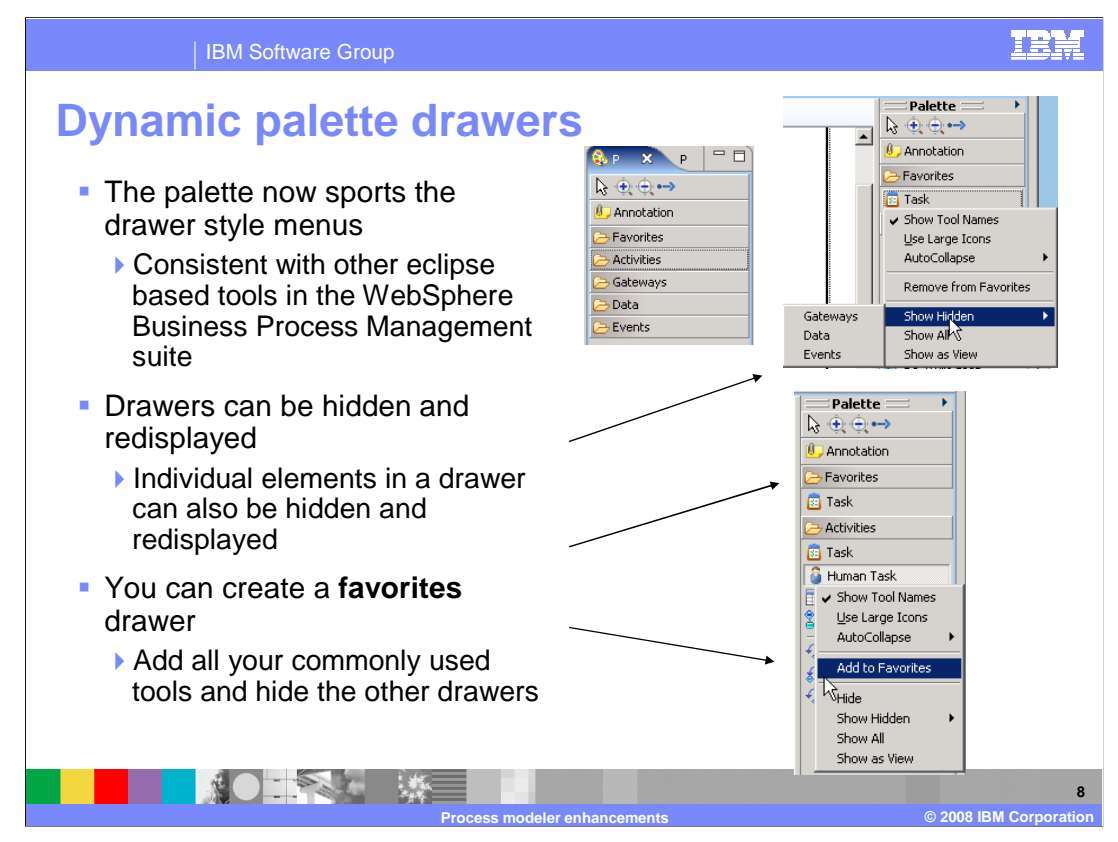

 The new dynamic palette now uses drawers as used in other programs such as WebSphere Integration Developer 6.1.2. The drawers group the elements into categories; activities, gateways, data and events.

 The drawers are very flexible, allowing you to customize them to suite your individual needs for the task at hand. You can hide and show individual elements in a drawer, hide and show an entire drawer or create your own favorites drawer.

 As you can see from the popup menu, it is very easy to reestablish the default by using the show all option.

Note, the favorites drawer is only displayed if there is something in it.

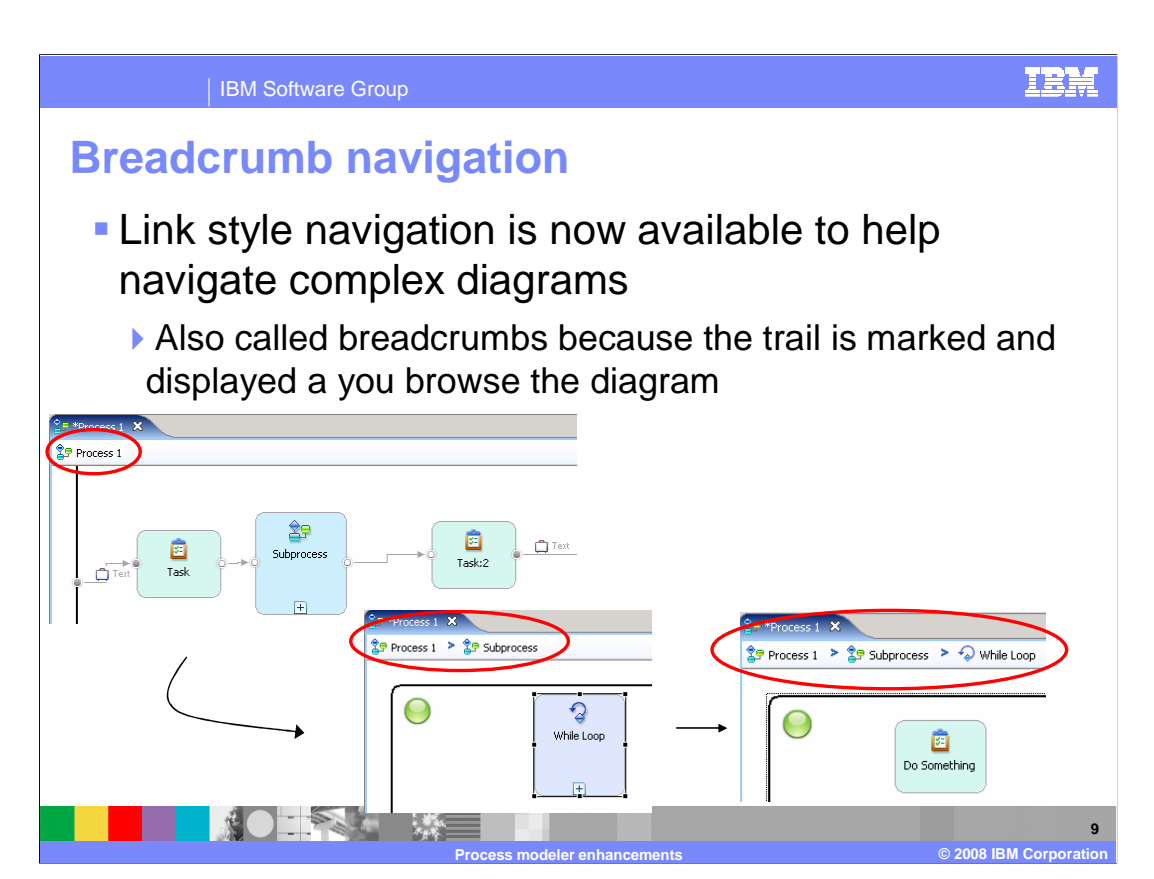

 Breadcrumb navigation is a way to keep track of where you are in a nested process and it also provides a way to step back to any level that you've previously navigated through.

 When you choose to enter a sub-process by double clicking on the icon, notice the link area at the top of the view (the top reddest circle).

 Each time you traverse to another nested sub-process or control loop, the level is added to the list, extending it to the right. (Notice the next two red circles).

Each level is a link and you can go back to any of the previous levels by selecting the link.

You know where you are and have a quick easy way to get back to the level you need.

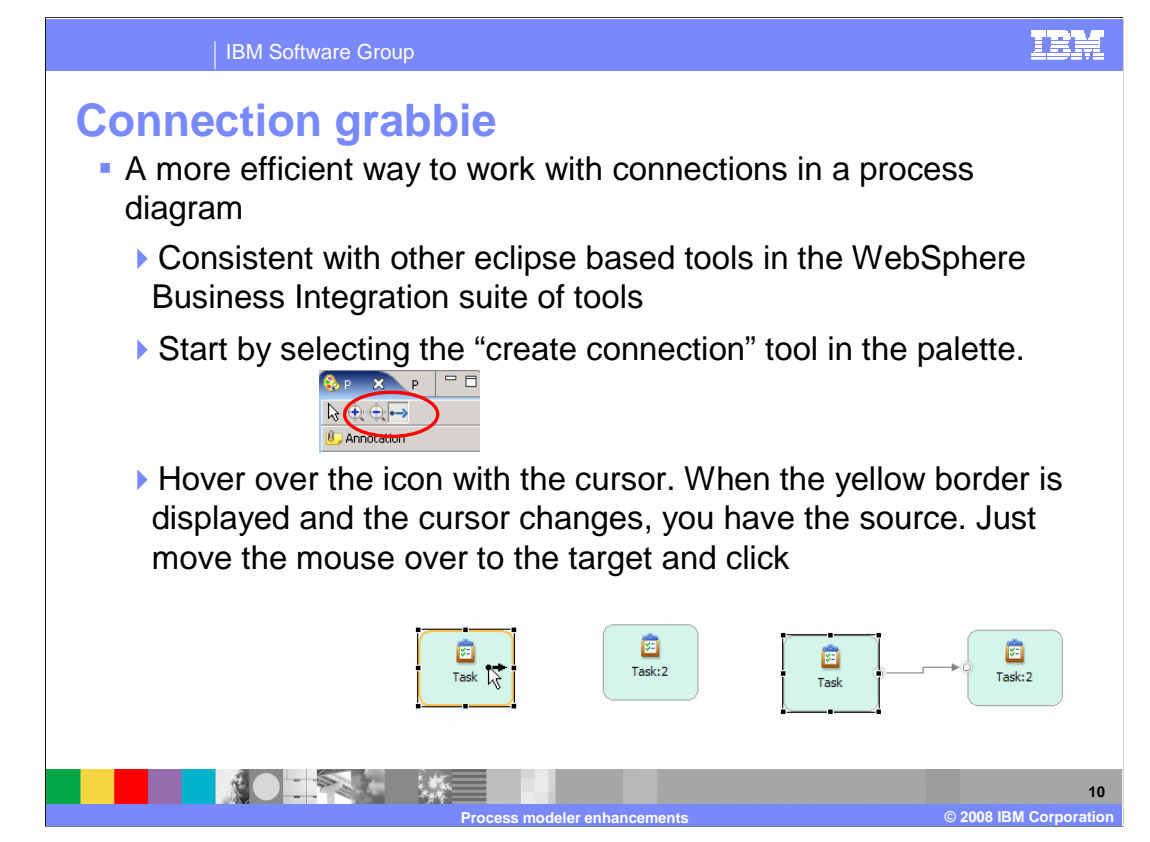

The way connections are made in the process diagram has been changed slightly.

 First select the creation connection icon in the palette. Next hover over the source element and once the indicators are displayed, move the mouse to the target and click the left mouse button.

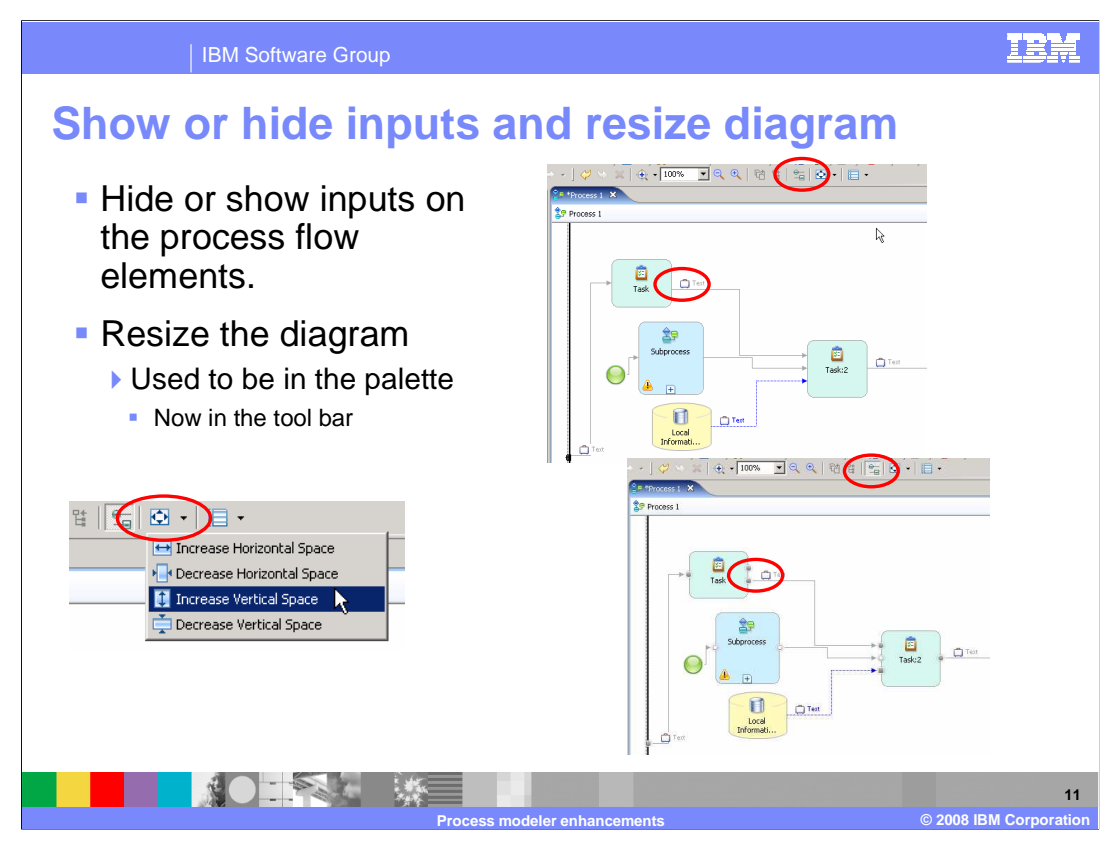

 Quite often the inputs clutter up your diagram. You now have the ability with WebSphere Business Modeler V6.1.2 to hide or show them at will. The hide/show input button is located on the tool bar. (The top reddest circle)

 The way you control the resizing of the diagram has been changed. It has been moved from the palette to the toolbar.

 The picture in the lower left of the screen shows the toolbar icon that is used to resize the diagram.

 Once you make a selection, like, decrease horizontal space, the selection is remembered and you can easily repeat the operation by selecting the icon instead of the drop down menu.

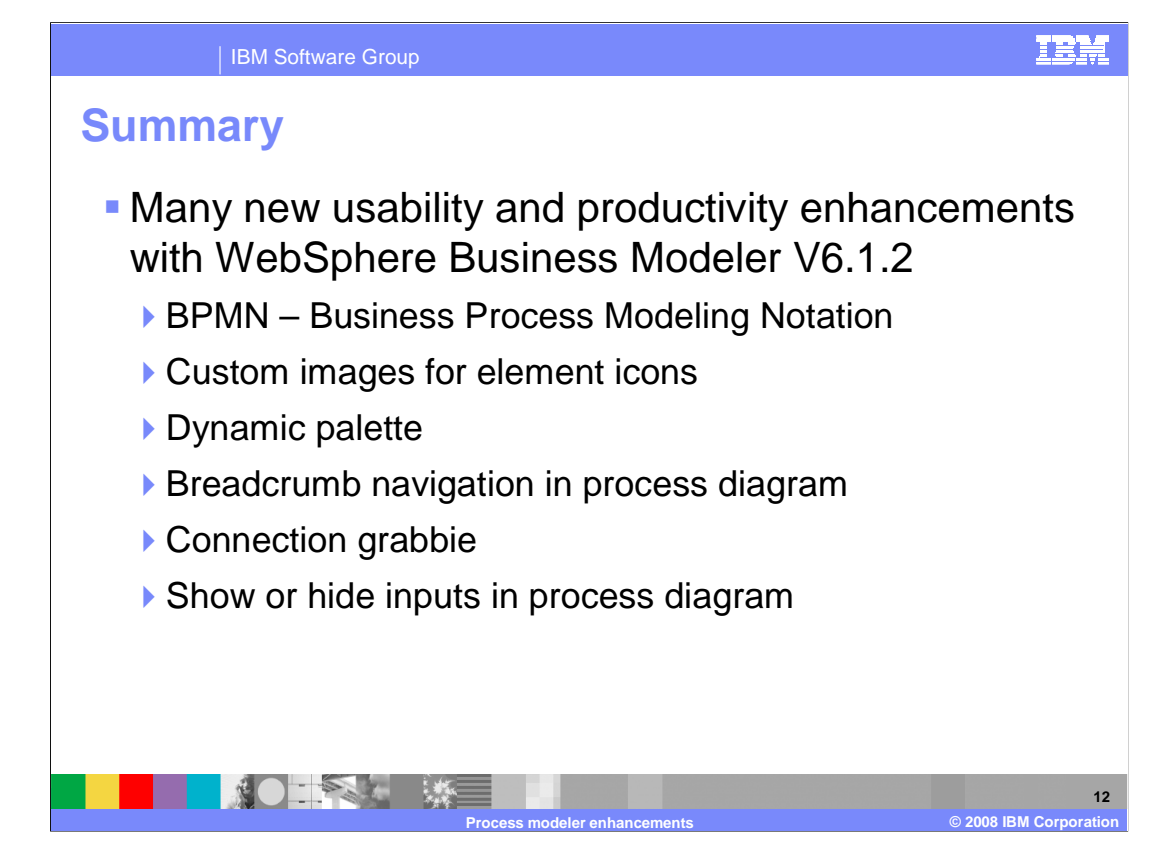

 To summarize, there are many new usability and productivity enhancements in WebSphere Business Modeler V6.1.2.

 There is support for the BPMN style of notation, custom icons, dynamic palette, breadcrumb navigation, and the ability to show and hide the inputs.

 Each of these improvements is designed to make you more productive when designing your business models.

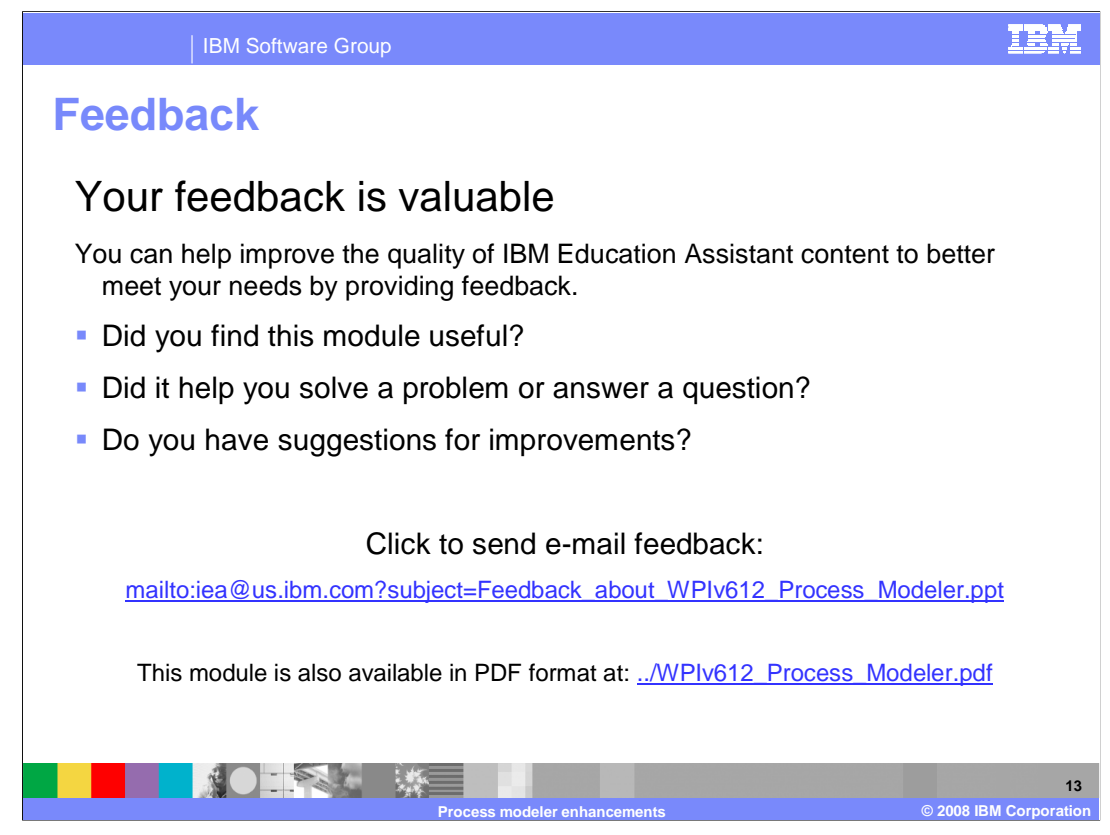

 You can help improve the quality of IBM Education Assistant content by providing feedback.

IBM Software Group

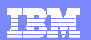

## **Trademarks, copyrights, and disclaimers**

The following terms are trademarks or registered trademarks of International Business Machines Corporation in the United States, other countries, or both: IBM WebSphere

A current list of other IBM trademarks is available on the Web at http://www.ibm.com/leg

Product data has been reviewed for accuracy as of the date of initial publication. Product data is subject to change without notice. This document could include technical inaccuracies or typographical errors. IBM may make improvements or changes in the products or programs described herein at any time without notice. Any<br>statements regarding IBM's future direction and intent are s

Information is provided "AS IS" without warranty of any kind. THE INFORMATION PROVIDED IN THIS DOCUMENT IS DISTRIBUTED "AS IS" WITHOUT ANY WARRANTIES OF MERCHANTA, ETHERS FOR A PARTICULAR PURPOSE OR NONINFRINGEMENT. IBM sh

IBM makes no representations or warranties, express or implied, regarding non-IBM products and services.

The provision of the information contained herein is not intended to, and does not, grant any right or license under any IBM patents or copyrights. Inquiries regarding<br>patent or copyright licenses should be made, in writi

IBM Director of Licensing IBM Corporation North Castle Drive Armonk, NY 10504-1785 U.S.A.

Performance is based on measurements and projections using standard IBM benchmarks in a controlled environment. All customers than the measurements and the measurements are researched are presented are presented are presen ratios stated here.

## © Copyright International Business Machines Corporation 2008. All rights reserved.

Note to U.S. Government Users - Documentation related to restricted rights-Use, duplication or disclosure is subject to restrictions set forth in GSA ADP Schedule Contract and IBM Corp.

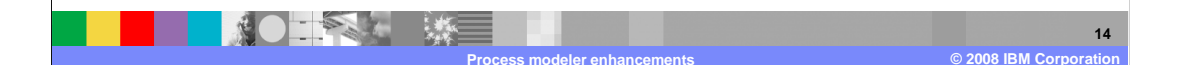